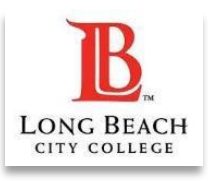

# **Syllabus Submission Step-by-Step Guide**

This resource provides step-by-step instructions for ensuring the Student Learning Outcomes (SLOs) are accurate on your course syllabus documents, and for submitting your syllabi in Canvas.

- You may also view our **Syllabus Submission Demonstration Video**
- New Instructors: You are welcome to use our [Syllabus Template](https://lbccd-my.sharepoint.com/:w:/g/personal/0630067_lbcc_edu/ESDV4HYx-3BGlVixIlOy4IoBo7fzmcDSzj6ozX-MBehhVA?e=LEayGm)
- See all our supporting documents: [Syllabus Submission Resources](https://docs.google.com/document/d/10L0_jTCrbSxDRscM_pTDooPJ9zFXJnb3A6EP9vV70K0/edit?usp=sharing)

# **Step 1: Log into Canvas and Enter Your Syllabus Submission Shell**

- Visit the [VikingPortal](https://lbcc.onbio-key.com/sso) and enter Canvas
- Upon login, a "Syllabus Submission" Shell should appear in your Canvas Dashboard. Click it to enter:

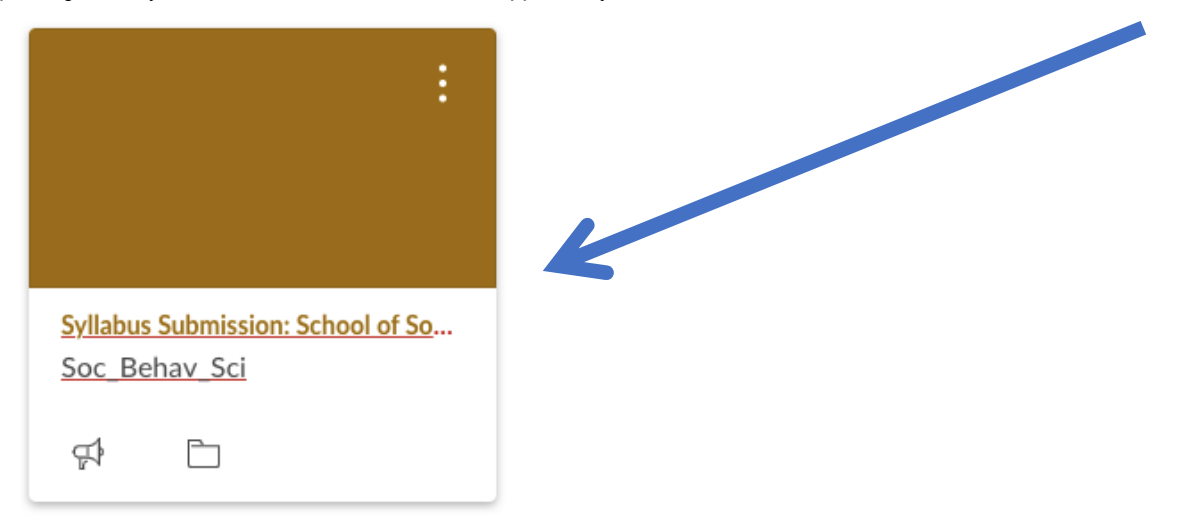

## **Step 2: Click on the Syllabus Submission for Your Department**

Locate the "Syllabus Submission" based on your Department. Click it:

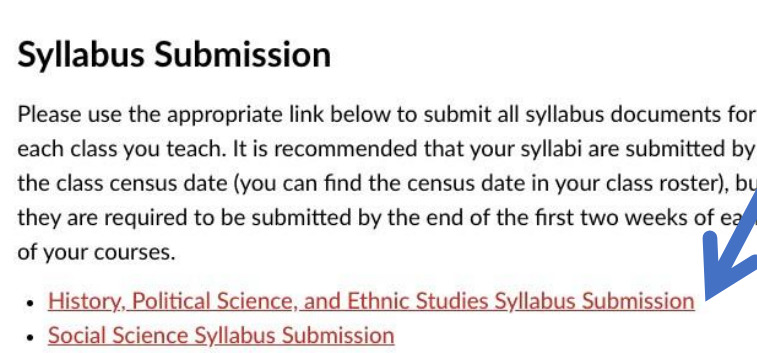

#### **Step 3: Click "Start Assignment"** Social Science Syllabus Submission **Start Assignment** A Due No Due Date Points<sub>1</sub> Submitting a file upload File Types pdf Faculty: Please upload the syllabus for each class you teach. All syllabi must contain Student Learning Outcomes (SLOs) for that particular course. You can find the

# **Step 4: Locate the Course Outline Public View and Search for Your Course**

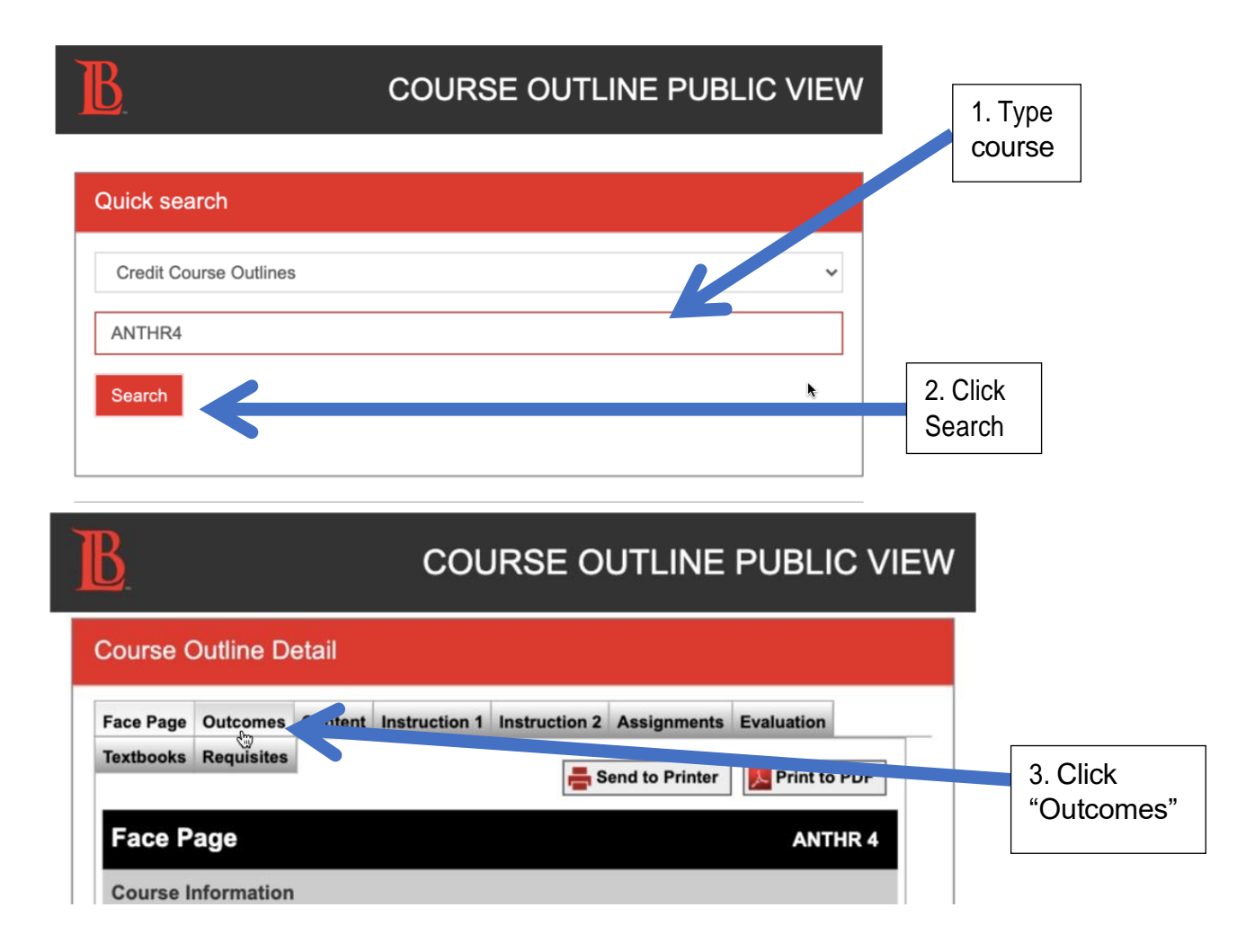

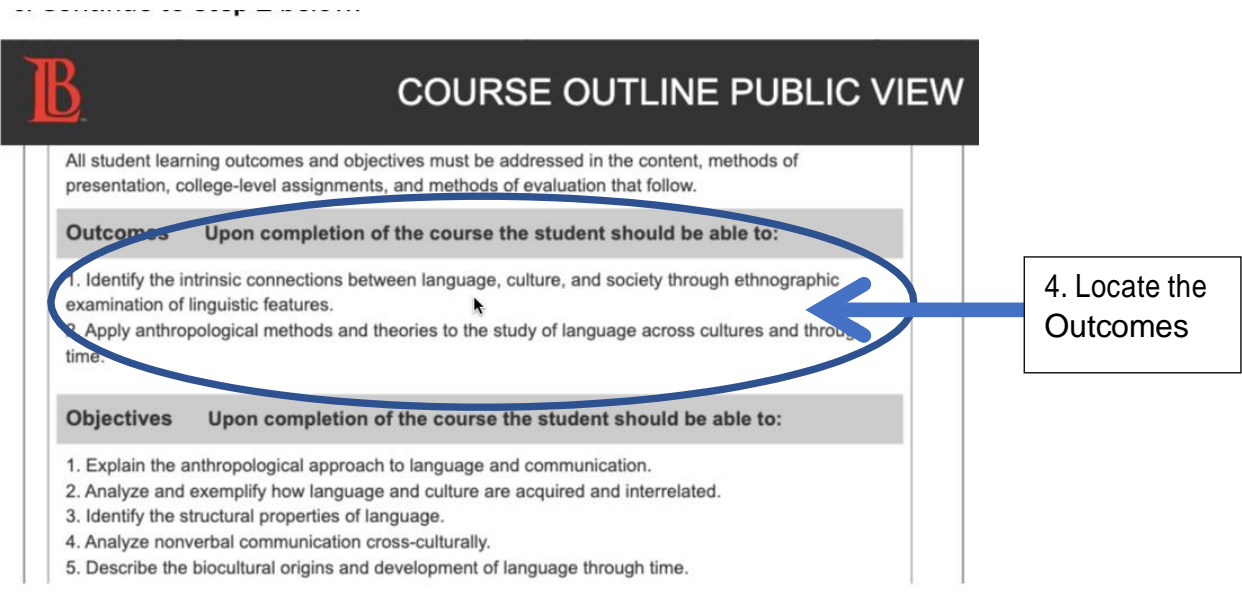

# **Step 5: Copy and Paste the Outcomes to the "Comments" Box**

• Select and "Copy" the Outcomes only. Please do not copy the Objectives.

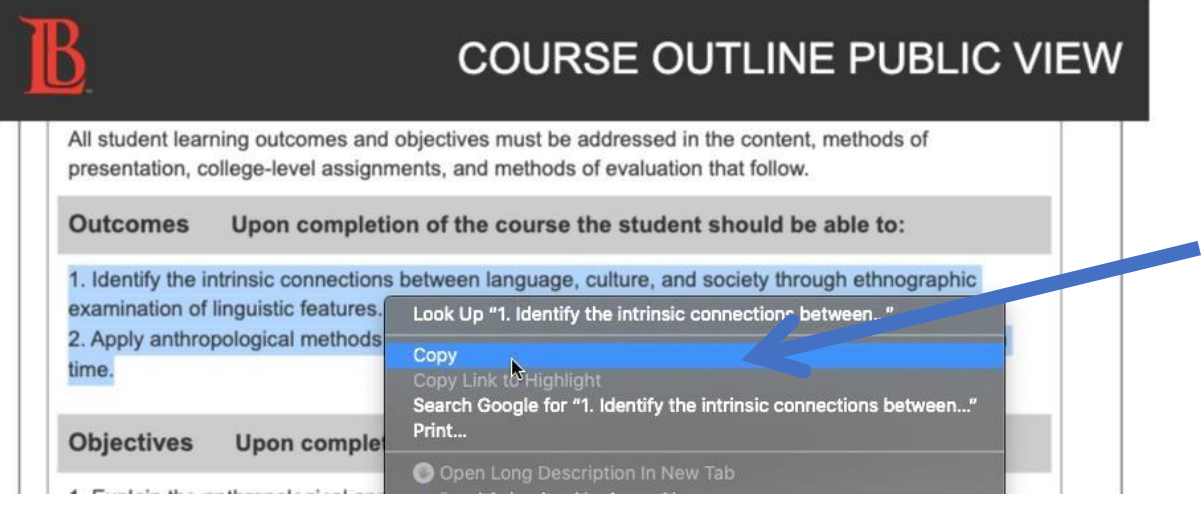

• Scroll down the page and locate the "Comments…" box. Click it.

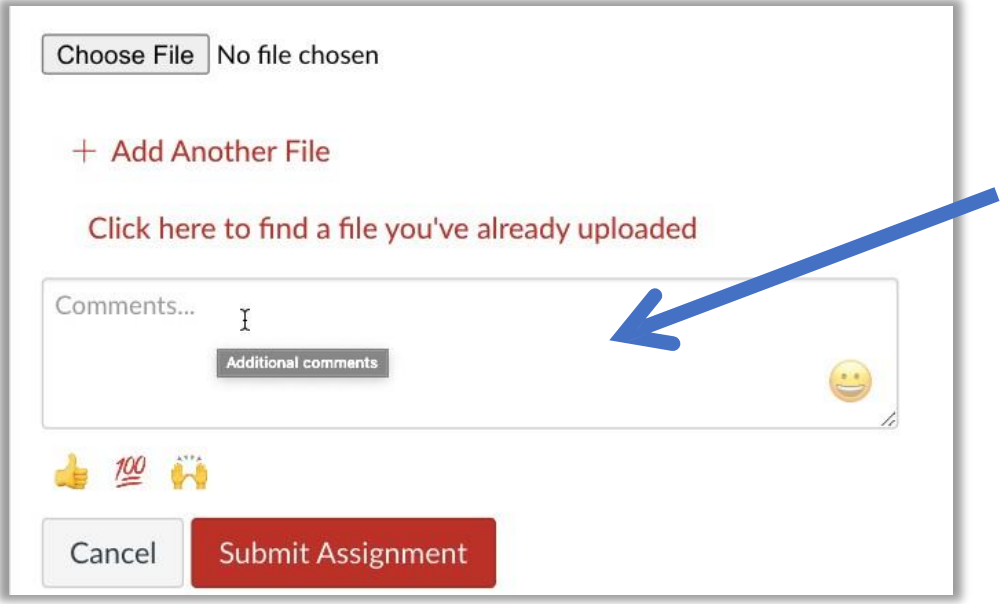

• Paste the Outcomes into this "Comments…" box.

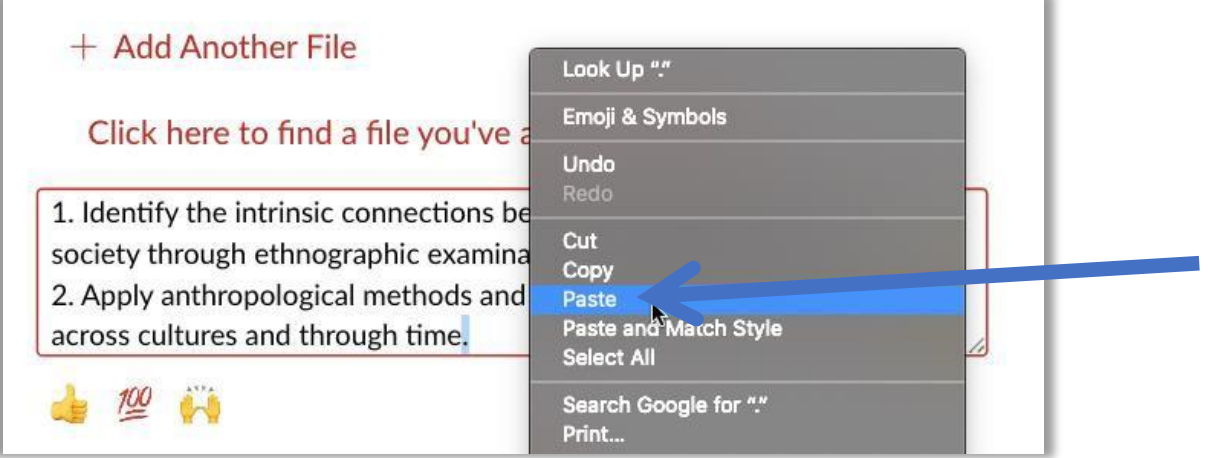

• ⇒ Note: This is a crucial step for the reviewers, who may not always be in your department and who may not be familiar with your department's SLOs.

#### **Step 6: Check Your Syllabus Document(s) to Ensure the Outcomes Match**

- Open your syllabus document(s) on your computer.
- Locate the Outcomes within these documents.
- Verify that they match exactly with the Outcomes in the Course Outline you just copy/pasted

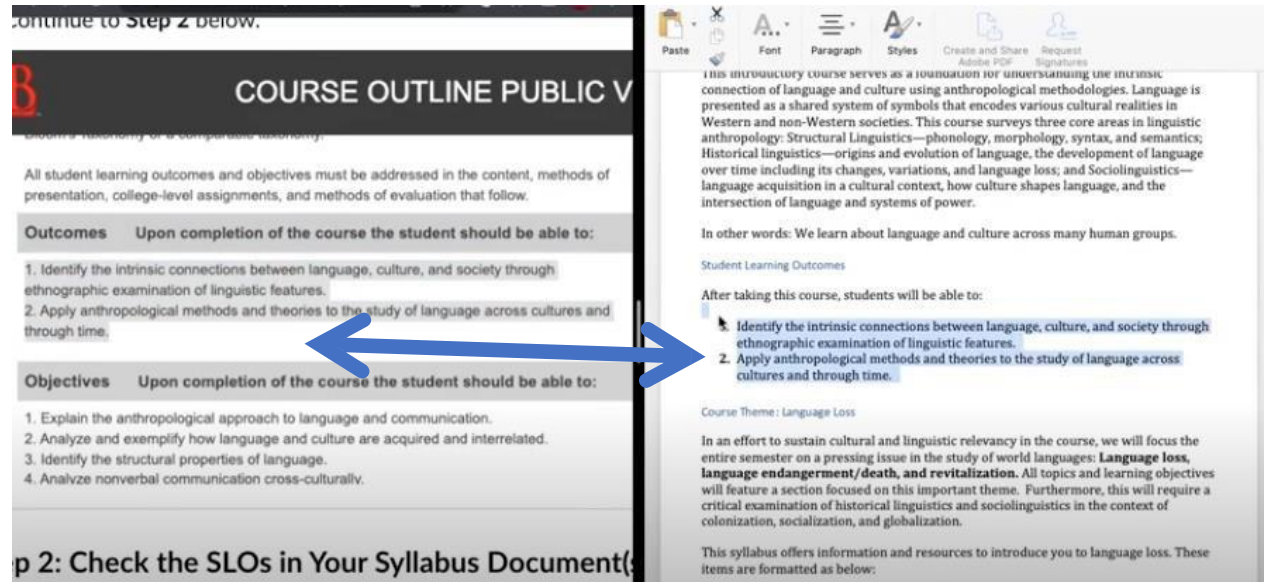

• If they do not match exactly, please copy/paste the accurate SLOs from the Course Outline into your syllabus document(s).

#### **Step 7: Rename and Save Your Syllabus Documents as a PDF**

- Save your document with the following naming convention: Course#\_Section# \_InstructorLastName.
	- o For example: ANTHR2\_31469 \_Robertson
	- o ⇒ **Note:** Use the shortened course name (with no spaces) listed in the schedule of classes.
- Save the syllabus in .pdf format.
	- o Other file types cannot be submitted in this Canvas assignment.
- Need help with this? See the following guide: How to Rename a [Document](https://support.microsoft.com/en-us/office/rename-a-file-baea7aab-760b-4ee0-af58-06e940d505a4#ID0EBH%3DWeb)

### **Step 8: Upload Your Syllabus File(s) to Canvas**

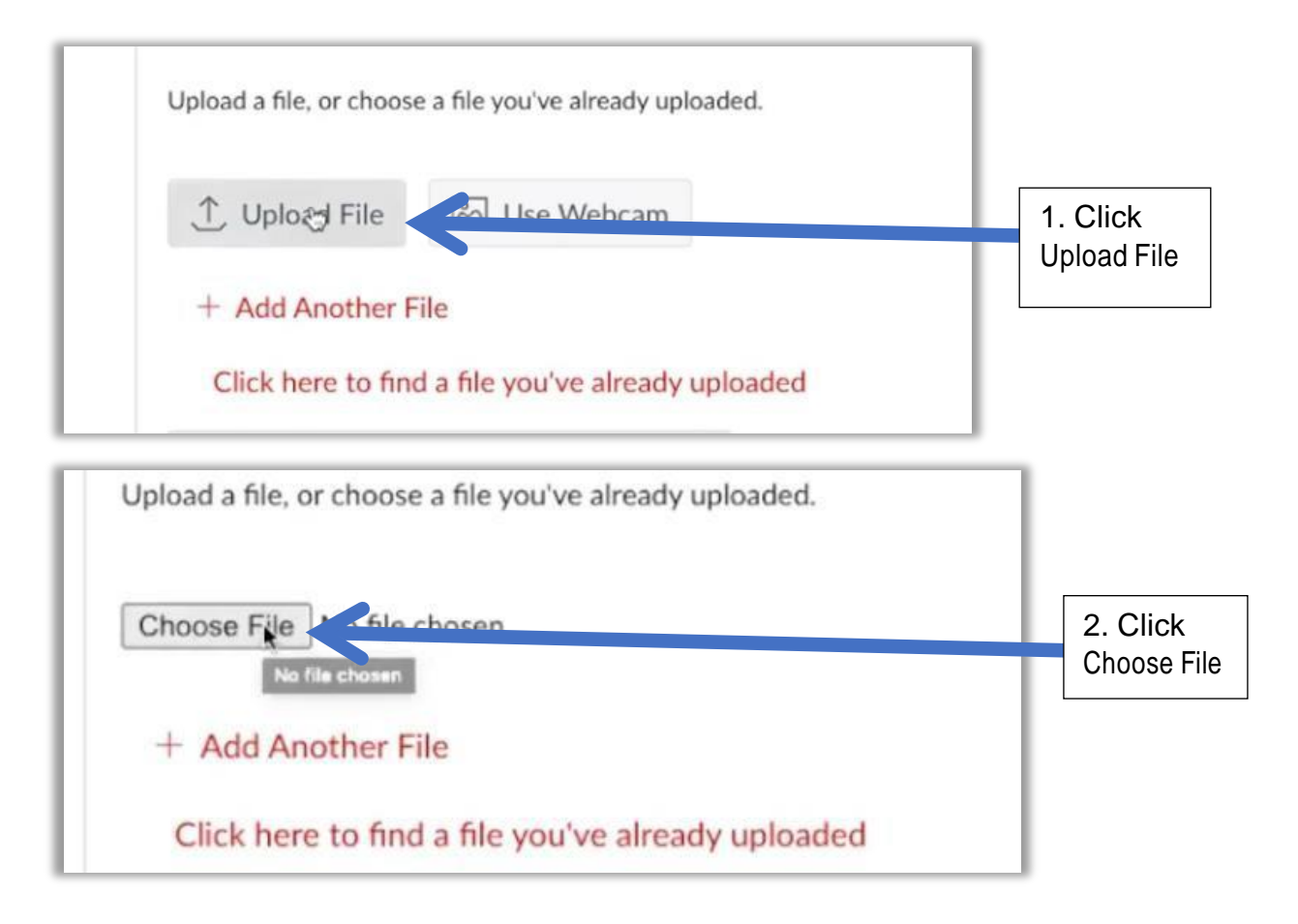

- Select the Syllabus PDF file from your computer
- Click "Add Another File" for additional sections of this class
- ⇒ Note: If you are teaching a **PLUS** course or a course with both a **lecture** and **lab**, you may use the same syllabus for both components of the course; however, you must submit the syllabi separately for each section you teach (i.e., one for STAT1 and one for STAT801X; one for BIO41 and one for BIO41L).

#### **Step 9: Click "Submit Assignment" in Canvas**

**Submit Assignment** 

# **Step 10: If You Teach Additional Courses, Click "New Attempt" and Repeat Steps 4-9 above**

**New Attempt**